# WEIGHT LESS Heavy on content Light on space

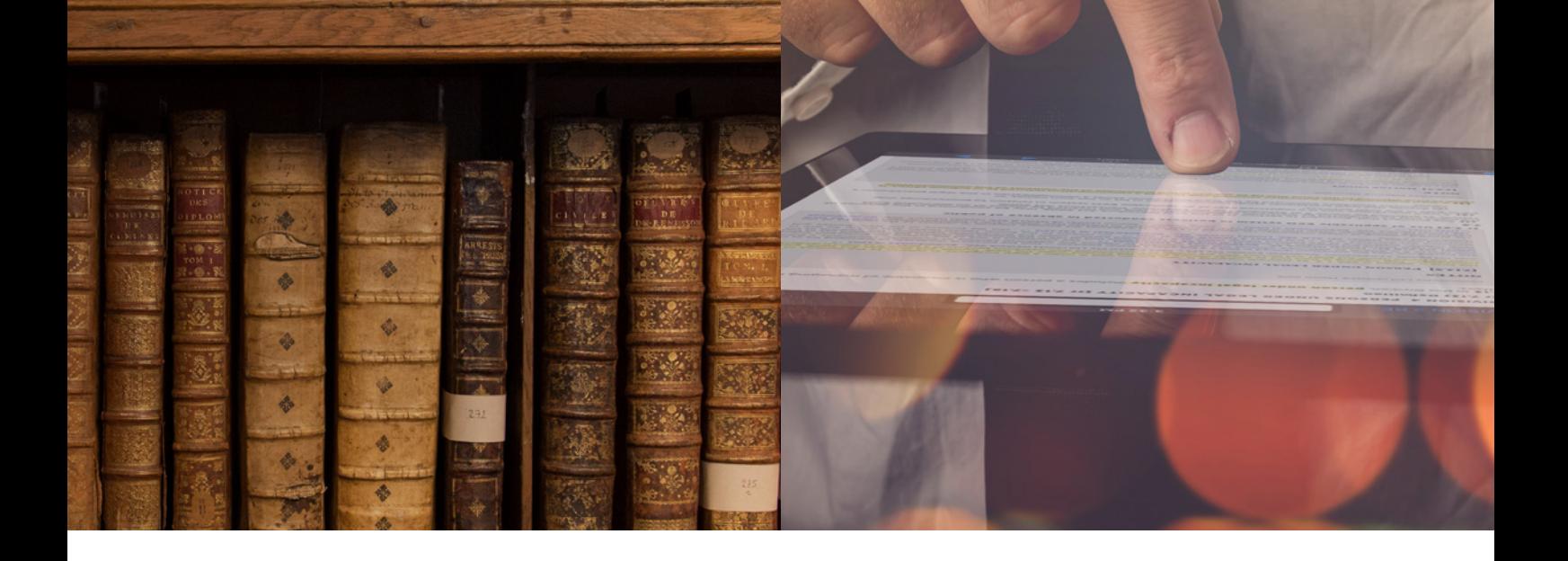

# Learning how to use Lexis Red®

FOR iPAD DEVICES

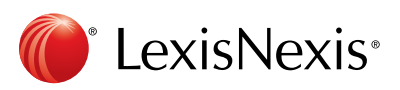

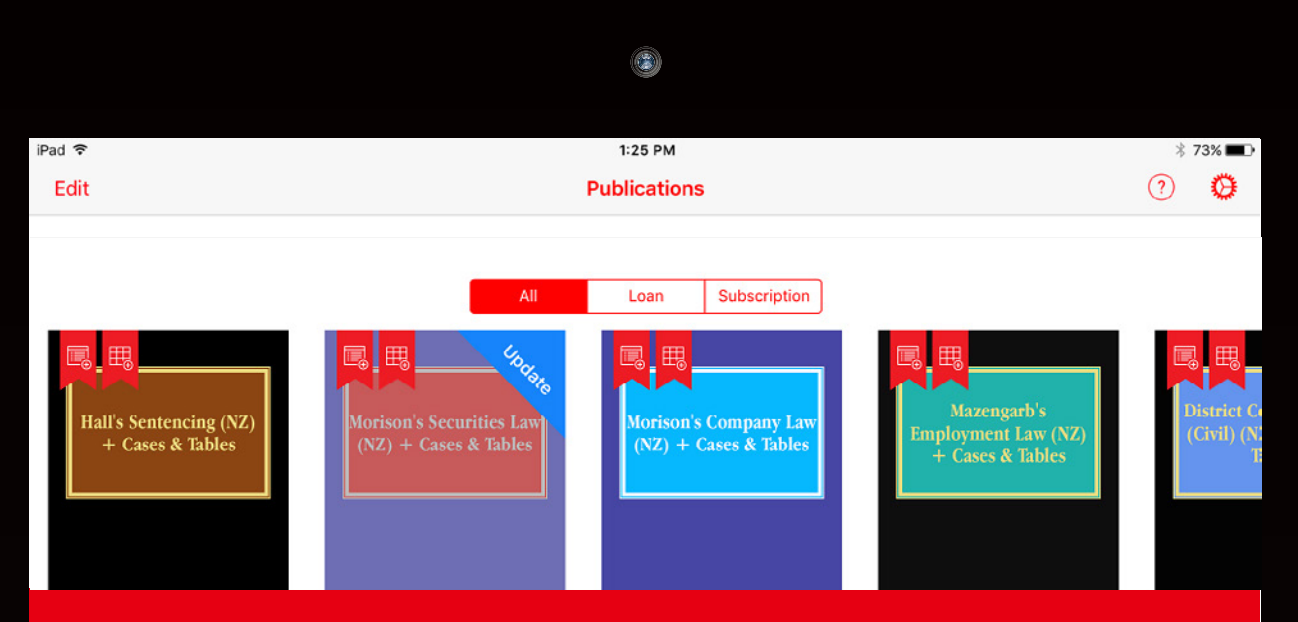

# Learning how to use Lexis Red®

. This guide takes you through how to use Lexis Red, the innovative new way of accessing legal content from LexisNexis. For training and support, please contact our dedicated Customer Support specialists on 0800 800 986 or customersupport@lexisnexis.co.nz.

#### Page 2: Logging in to Lexis Red

#### Page 3: Your publication home screen

- Downloading your publications
- Downloading publication updates
- More information about your publications
- Opening a publication
- Editing the order of your publications

#### Page 4: Browsing Content

- Browsing through the table of contents
- Navigating back and forth through pages
- Increasing and decreasing font size
- Emailing or printing content
- Accessing your recent reading history on this device
- Browsing your annotations within a publication
- Searching within a publication

#### Page 5: Creating annotations

- Adding a highlight
- Copying text
- Adding a note
- Adding a tag

#### Page 6: Editing your annotations

- Editing highlights
- Editing notes
- Editing tags

#### Page 7: Accessing and editing your annotations from the home screen

- Browsing and viewing annotations
- Searching annotations across all publications
- Editing annotations
- Accessing and editing orphan annotations

#### Page 8: Syncing annotations across devices

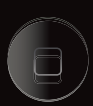

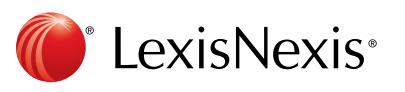

# Logging in to Lexis Red®

Tap on the Lexis Red app on your tablet or laptop.

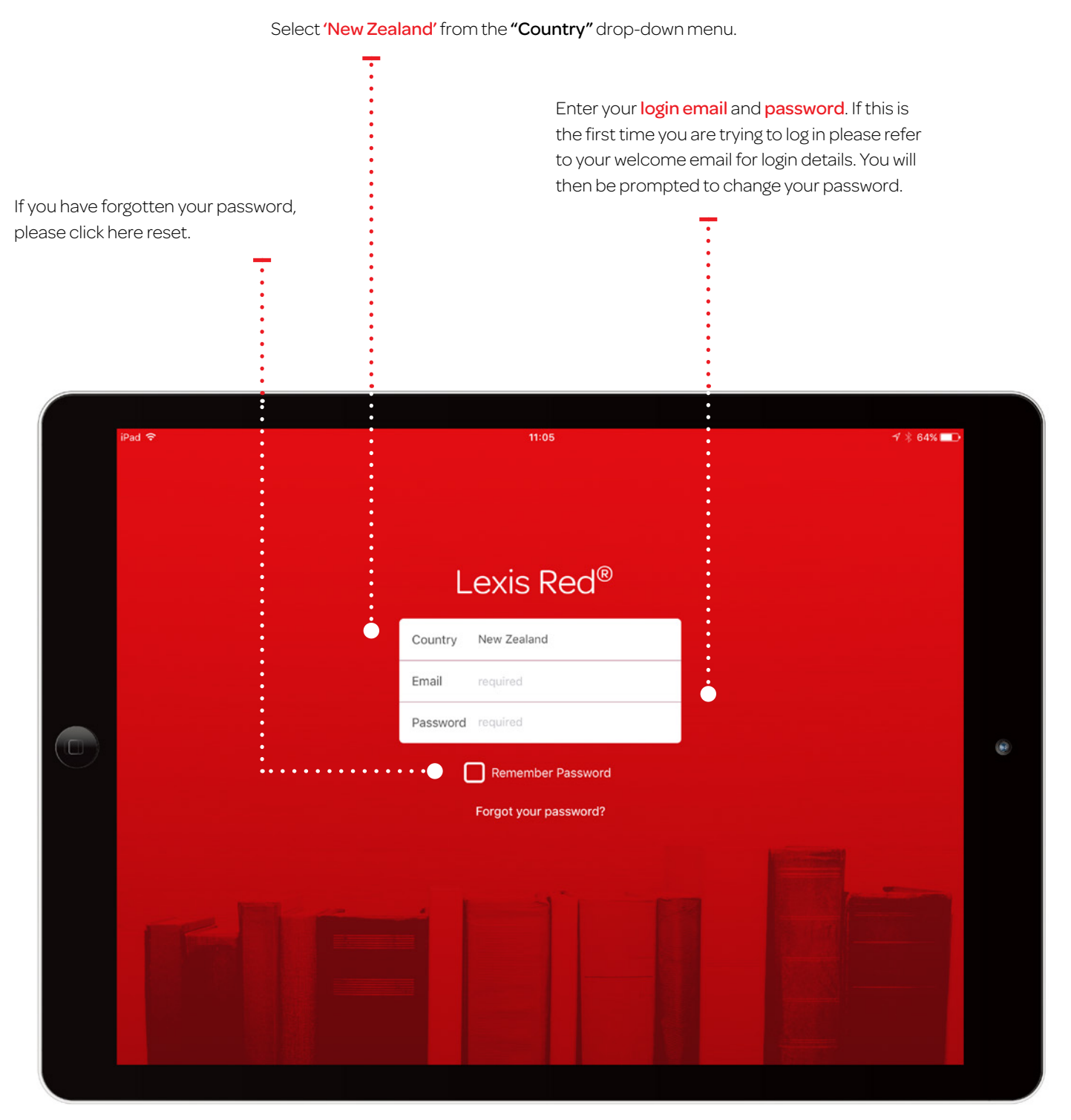

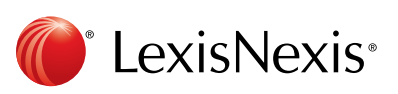

### Your publication homescreen

Once you have logged in, you will see your home screen. This is where you can view all subscribed publications, and download updates for each of them.

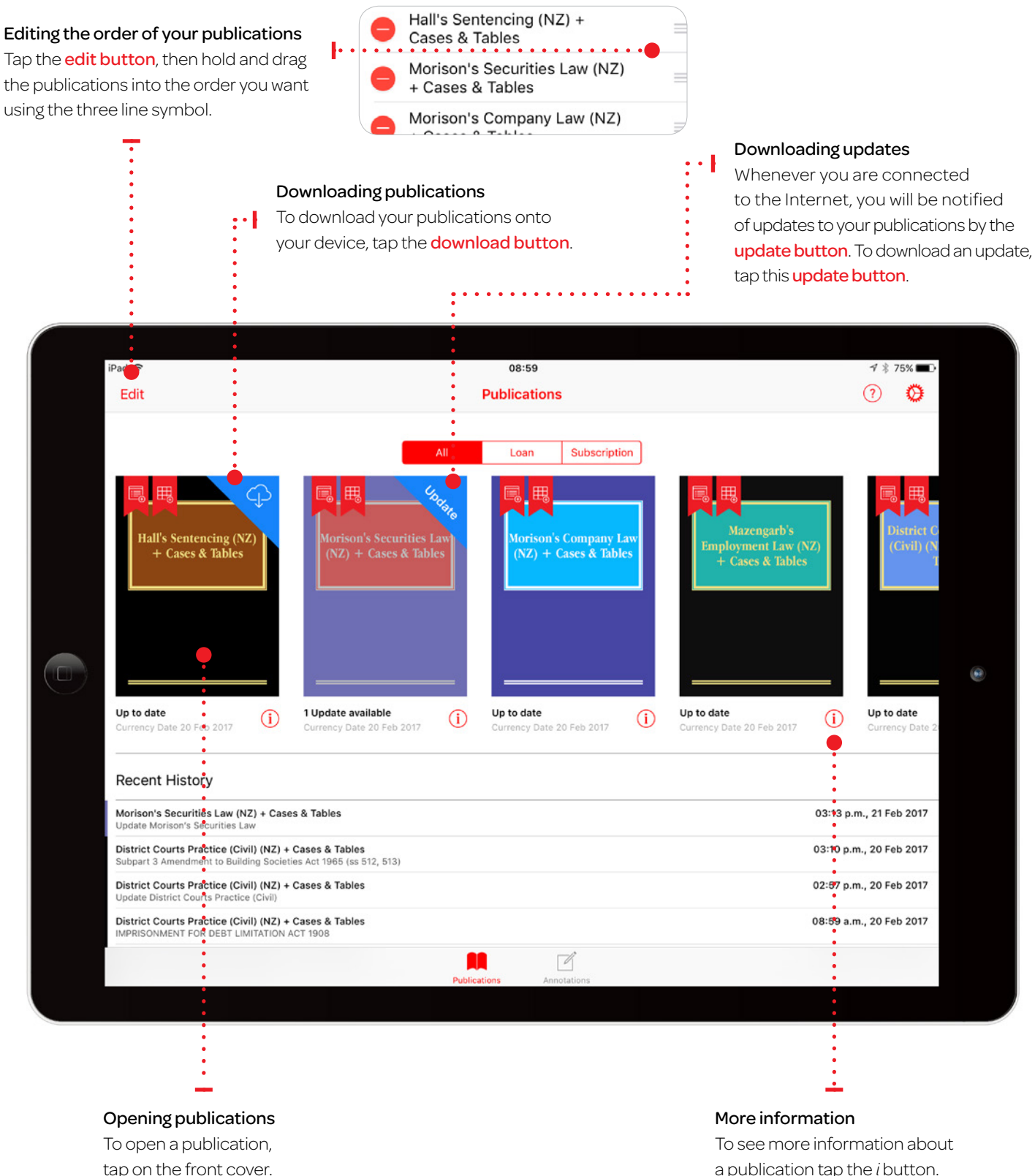

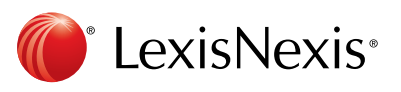

a publication tap the *i* button.

# Browsing content

Once you have opened a publication, you are free to browse and search the content.

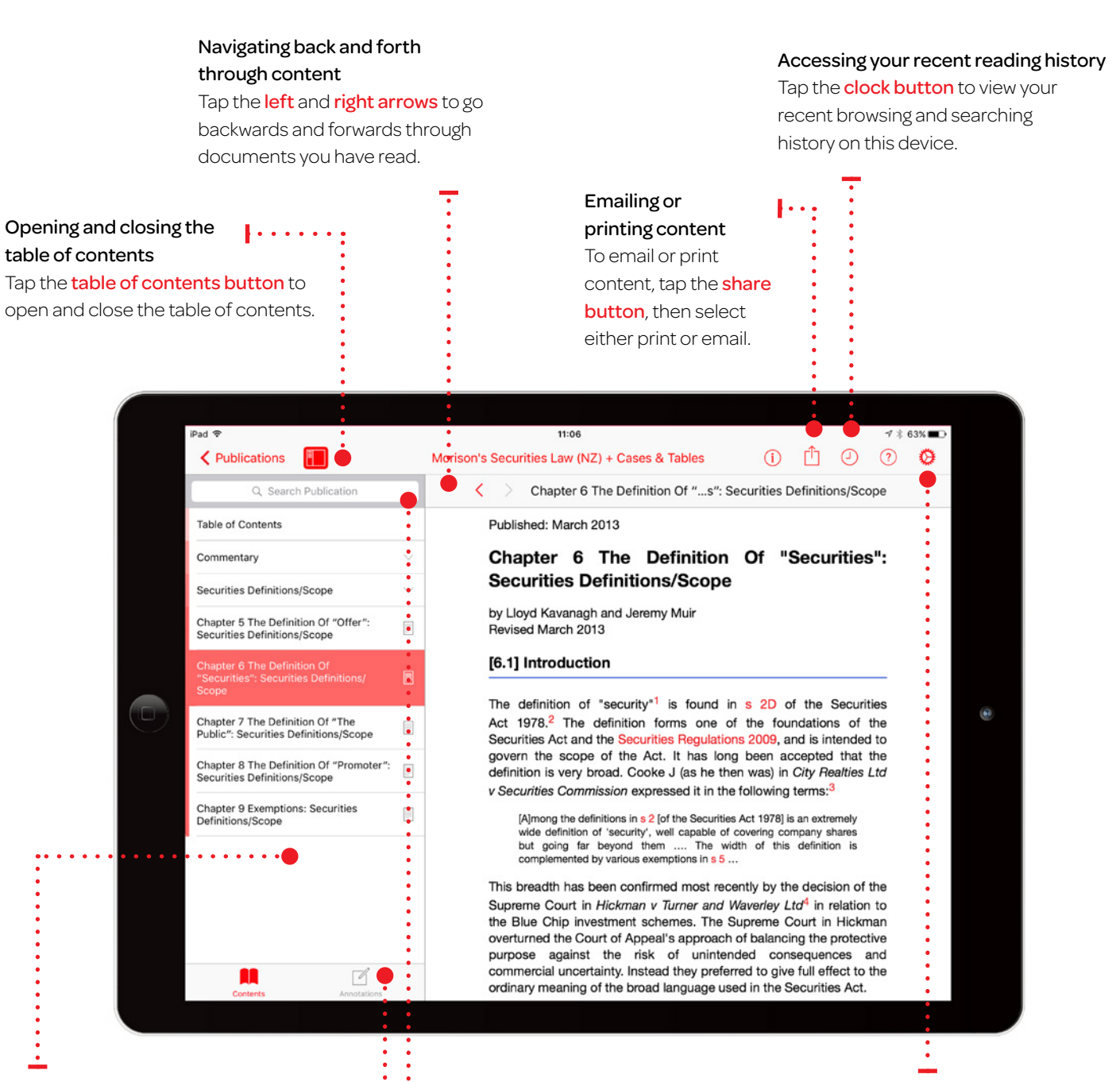

#### Using the table of contents

Navigate through the sections of the publication by tapping the right arrow, down arrows and the document button.

#### Browsing your annotations within a publication

View your annotations on this publication in the left hand pane by tapping the annotations button. Filter by annotation type using the filters at the top of the pane.

#### $\cdots$  Search

Search within the publication using the search bar. Results within the document you are currently browsing will appear under the "Document" heading. Results in other parts of the publication will appear under the "Publication" heading.

#### Increasing and decreasing font size

To increase or decrease the font size, tap the settings button, then tap Publication Text. This will open a slider to increase or decrease the font size.

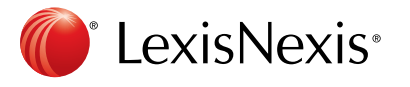

# Creating annotations

On a Lexis Red® publication you can highlight, tag (bookmark), add notes and copy the text.

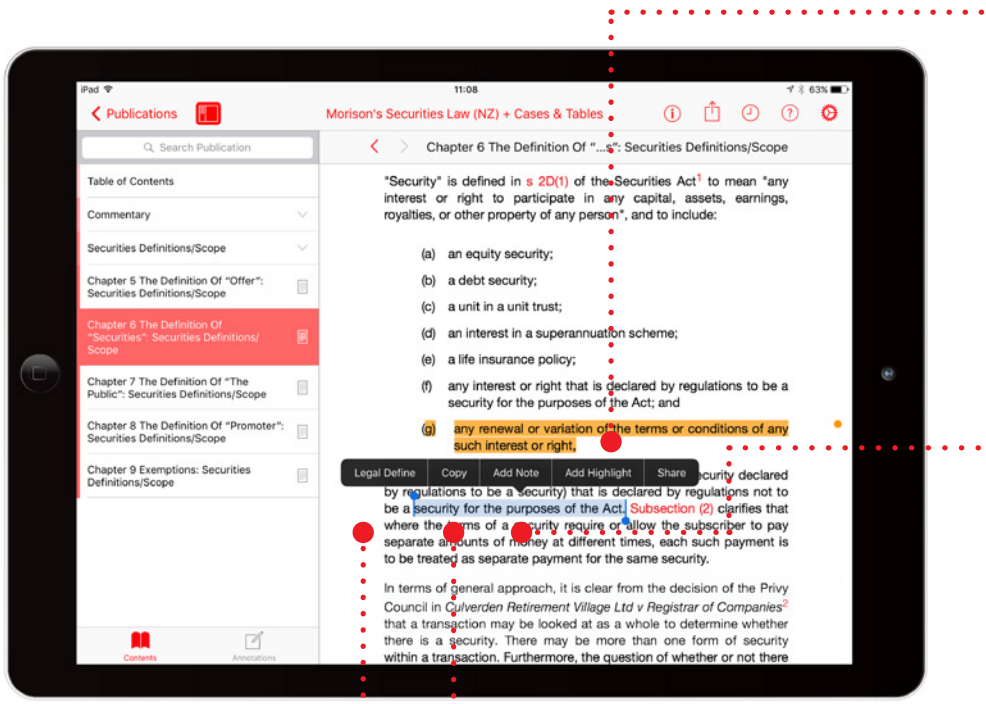

#### • Adding a highlight

To highlight a single word, tap and hold the word, then tap 'Add Highlight'. To highlight a section of the text, tap and hold the first word, then drag the blue dots and tap 'Add Highlight'.

#### Adding a note

To add a note to a highlighted section of text, tap on any word in the highlighted section and then • tap 'Add Note'. A note screen will pop up for you to type your notes – they will be autosaved. Tap outside of the annotation screen to continue reading.

#### Copying Text

To copy the text, tap and hold a word, drag the blue dots to highlight the text you need, then tap 'Copy'.

#### Legal Define

This is a dictionary within Lexis Red. Tap and hold a word and tap "Legal Define"  $\cdots$ — this will give you the meaning of the word, or you can search the web by tapping "Search Web" from the pop-up box.

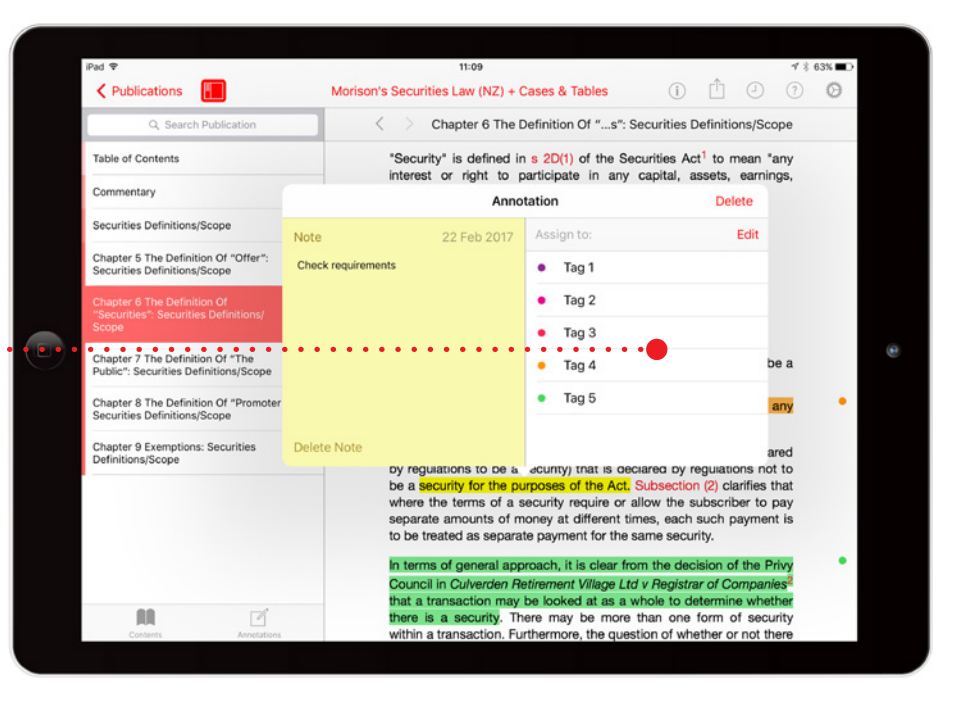

#### Adding a tag

Once you highlight a section of text, a box will pop up for you to select a tag. Tap the tag you want and a tick will appear. You can create tags for file numbers, client names etc.

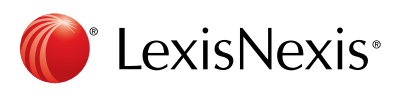

# Editing your annotations

Annotations can be edited from within a publication.

#### Editing highlights — adjusting the highlighted area

To highlight more: Tap on a highlighted word and drag to cover the extra content you want to highlight. Tap 'Edit highlight'. To highlight less: Tap on the highlighted area, and then tap 'Remove highlight'. You can then re-highlight the relevant area. NOTE: Deleting a highlight will also delete any associated tagging or notes.

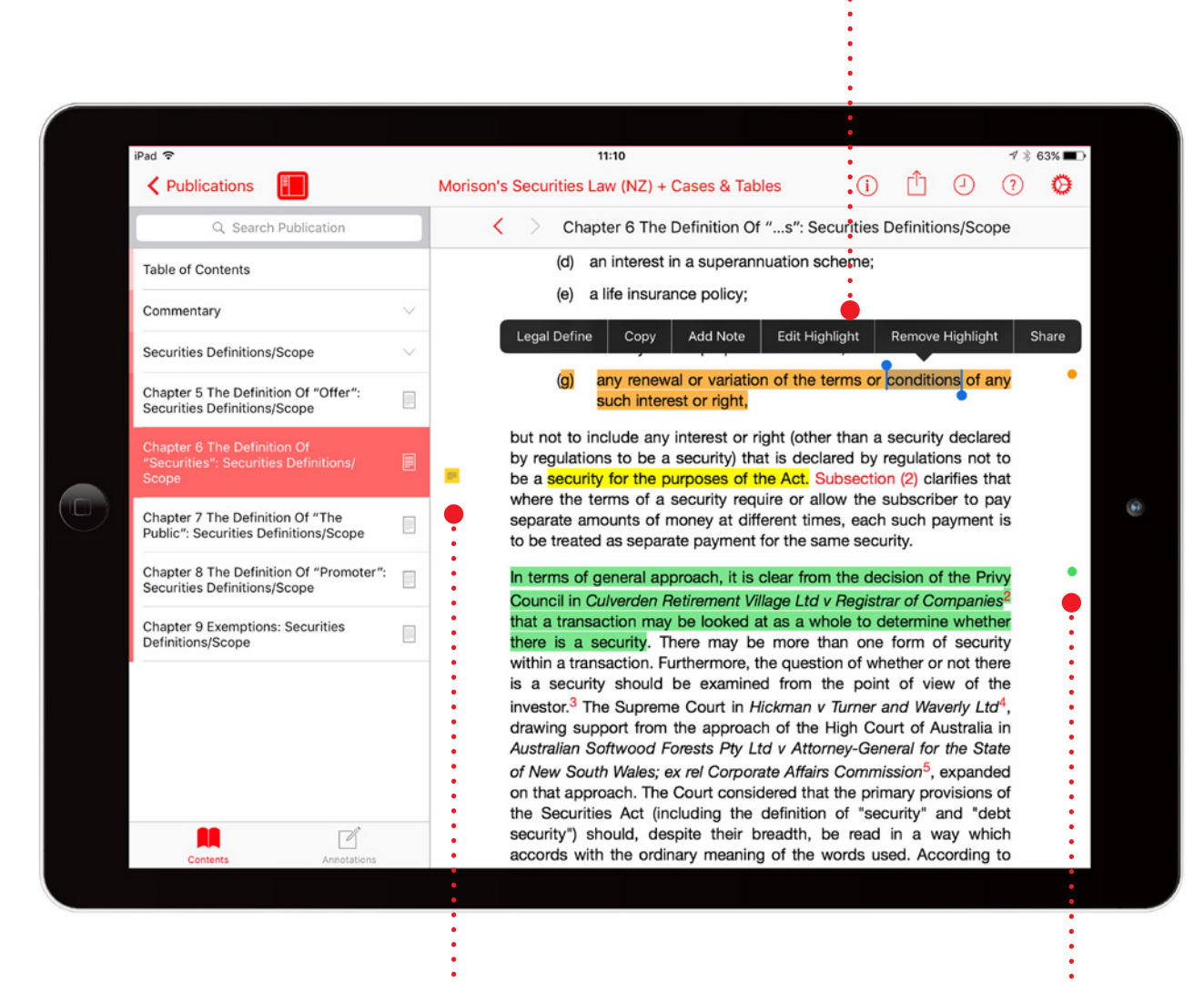

Editing notes Tap the note icon on the left-hand side of the text.

#### Editing tags

1. . . . .

To edit a tag, tap the tag icon (a coloured circle) on the right-hand side of the text.

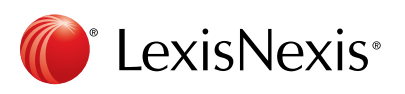

# Accessing and editing your annotations from the homescreen

Annotations can be viewed and edited from the homescreen using the annotations button.

Use the **search bar** to search across all your annotations in all publications.

Edit the names of the tags.Filter your annotations to show notes, tags, highlights or orphans.  $10:09$ iPad <  $\begin{array}{ccccccccccccccccc} \mathcal{O} & \mathring{\mathbb{D}} & \mathbb{D} & \mathbb{D} & \mathbb{D} & \mathbb{D} & \mathbb{D} \end{array}$ Annotations Q Sea Highlights **Notes** Orphans All Tags Hall's Sentencing (NZ) + Cases & Tables 10 Mar 2017 Introduction: Principles of Sentencing > 1.3 THE AIMS AND OBJECTIVES OF SENTENCING No tag  $\checkmark$ guidance is available to the sentencing Judge in making this "difficult choice"? Can appropriat<br>nces be found to attack the causes of crime? The legislature has failed to develop a coherent<br>icing policy from the theories o Tag 1  $\overline{\mathbf{A}}$ Add a Tag 2  $\checkmark$  $\bullet$  Tag 1  $\Box$ Tag 3 Family Law Service (NZ) + Cases & Tables 10 Mar 2017 + Cases > N P J v T C J - BC201266742 Tag 4 N P J v T C J [2012] NZFC 9733Maureen S<br>decision in relation to the parenting arrang vember 2012 I iss<br>:h 1999 and [T] b d a reserved<br>on 14 June nts for [J] I Ö Tag 5 ecision in relation to the parenting arrangem<br>003. [<mark>J] and [T] are the children of [NPJ] the</mark> ö  $\overline{\phantom{0}}$  $\bullet$  Tag 2 Family Law Service (NZ) + Cases & Tables 10 Mar 2017 Legislation > Maori Adoptions (ss 18, 19) person shall hereafter be capable or be de-<br>e Land Act 1909 to have been capable of a child in a nd, except as provided in subsection (2) of this s ith M  $F$  Test 4 Family Law Service (NZ) + Cases & Tables 10 Mar 2017 Legislation > Adoption (Intercountry) Act Commencement Order 1998  $\Box$ m  $\overline{\phantom{a}}$ . . . . . . . . . . . . . . . . . . Filter annotations by tags. **T**o edit a note, To edit or remove a Scroll through your annotations. tap the note icon. tag, tap the tag icon. ÷ • Change the home screen view from Publications

to Annotations by tapping the annotations button.

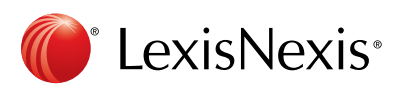

# Syncing annotations across devices Syncing annotations across devices

Annotations automatically sync across multiple devices when you connect to the Internet. devices when you connect to the internet.

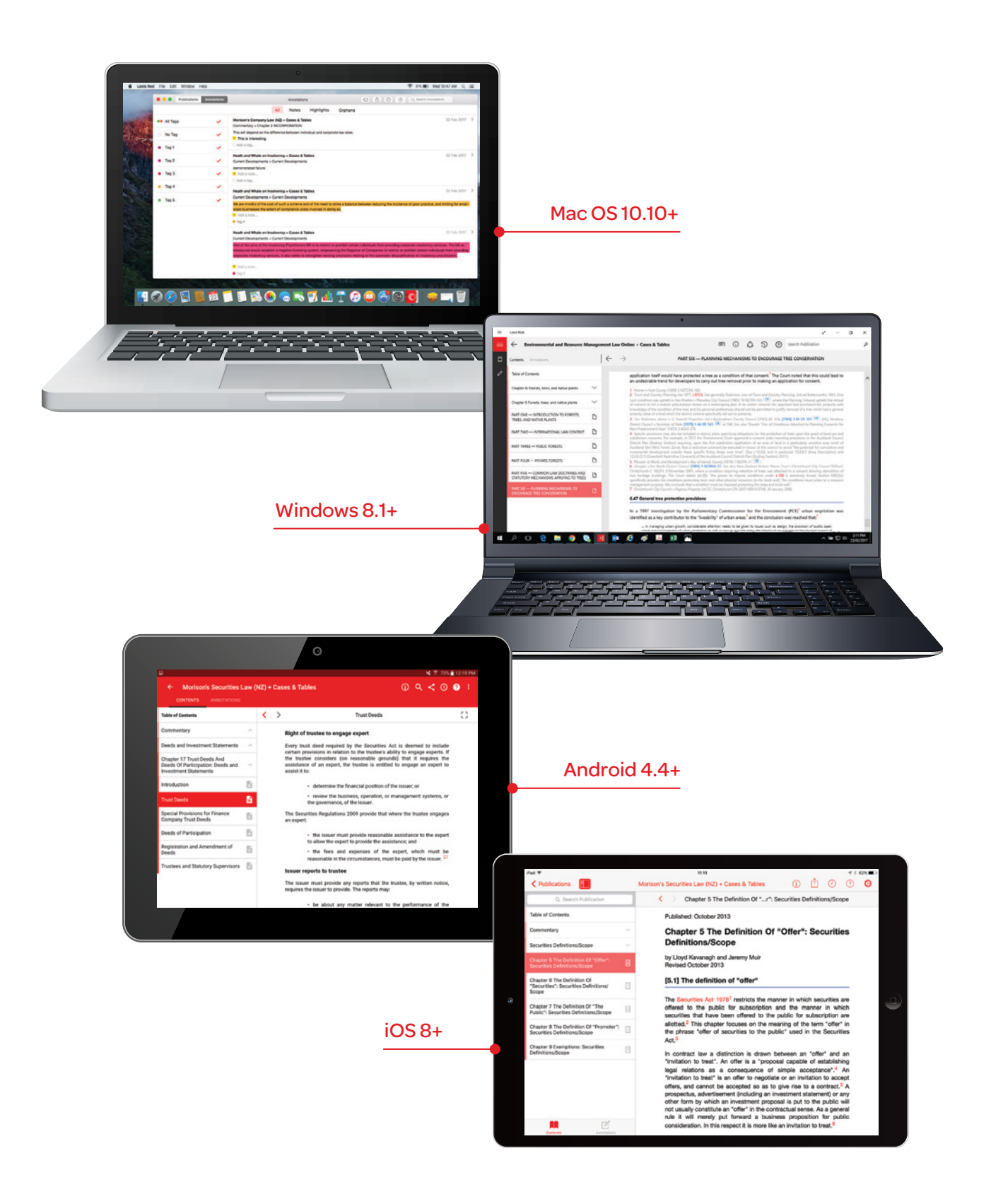

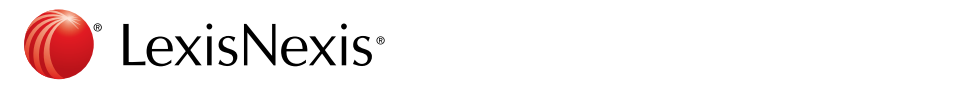